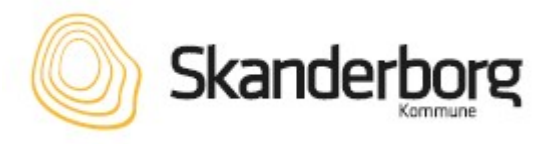

# VITAS

#### Ny digital kommunikation mellem Jobcenter og virksomhed

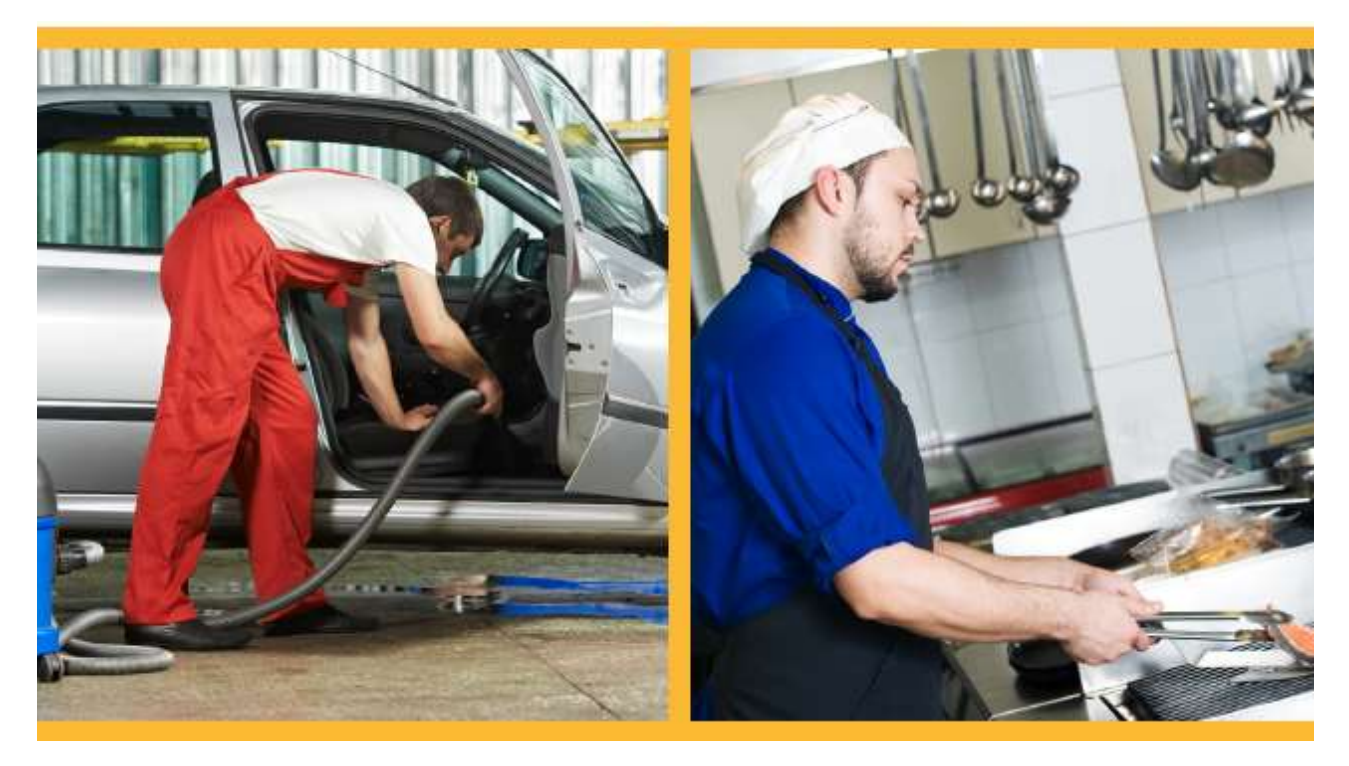

Gældende for:

Virksomhedspraktik, løntilskud, nytteindsats, voksenlærling, IGU og jobrotation

Vejledning til virksomheden – digital ansøgning

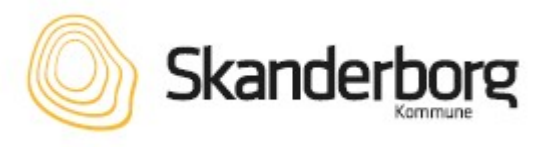

## Husk

i<br>I

Inden du går i gang, hav følgende parat:

- 1. Virksomhedens NemID eller en digital medarbejdersignatur.
- 2. Kontaktoplysninger på en medarbejderrepræsentant.
- 3. Evt. cpr-nummer på den ledige

#### Log på og opret ansøgning 1.

Log ind på https://vitas.bm.dk/ eller https://indberet.virk.dk

Vælg "START NY ANSØGNING" på VITAS-startsiden. Vælg dernæst hvilken ordning det drejer sig om: løntilskud, virksomhedspraktik/nytteindsats, voksenlærling, IGU og jobrotation.

## 2.

3.

## Anfør information om stillingen og virksomheden

Gå gennem ansøgningen trin for trin. Felter markeret med \* er obligatoriske. De fleste oplysninger bliver dog automatisk hentet af VITAS fra centrale registre. Klik "næste" efter hver trin for at komme videre.

Sørg for at der er korrekte kontaktoplysninger på både virksomhedens kontaktperson og den medarbejderrepræsentant, som får ansøgningen til godkendelse. Tjek afslutningsvis om oplysningerne er korrekte og tryk "SEND".

## Godkendelse hos medarbejderrepræsentant

Ansøgningen sendes automatisk til godkendelse hos en medarbejderrepræsentant. Repræsentanten godkender, at oplysningerne er korrekt.

Medarbejderrepræsentanten skal bruge sin medarbejdersignatur eller nøglekort til at logge ind på ansøgningen.

Har medarbejderrepræsentanten ingen medarbejdersignatur eller nøglekort, kan ansøgningen godkendes via ansøgerens login. Her åbnes ansøgningen, og der

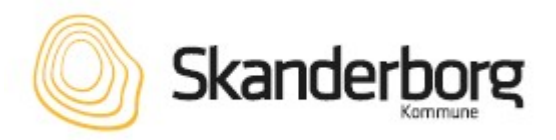

scrolles ned til bunden, hvor medarbejderrepræsentanten har mulighed for at underskrive blanketten, ved at skrive hans/hendes underskrift digitalt med musen "pen". Vær opmærksom på, at jobcentret først modtager ansøgningen, efter den er underskrevet af medarbejderrepræsentanten.

#### Godkendelse og sagsbehandling på jobcentret 4.

Jobcentret modtager ansøgningen til godkendelse og virksomheden modtager efterfølgende en mail med jobcentrets afgørelse.

#### Forlængelser 5.

Ønsker virksomheden at forlænge borgerens praktik-/løntilskudsaftale logges der på VITAS.

Find aftalen under "BEVILLINGER" og nederst på siden trykkes der på "FORLÆNGELSE". Udfyld spørgsmålene trin for trin og tryk "SEND". Tryk dernæst "OK" og erklæringen bliver automatisk sendt til jobcentret. Virksomheden vil modtage en mail med jobcentrets afgørelse.

#### Ophør 6.

Stopper borgeren før tid, skal arbejdsgiver indsende en ophørserklæring. Log på VITAS og vælg "BEVILLINGER" – åbn den aktuelle bevilling og tryk "OPHØR" nederst på siden.

Udfyld spørgsmålene trin for trin og tryk "SEND". Tryk dernæst "OK" og erklæringen bliver automatisk sendt til jobcentret. Virksomheden vil modtage en mail med jobcentrets afgørelse.

I forbindelse med udløb af at løntilskud skal der altid laves et "OPHØR" – ellers vil det ikke være muligt at hjemsøge tilskud for perioden.

Når virksomheden søger refusion på løntilskud, skal der søges via nemrefusion. Link: https://indberet.virk.dk/ - Skriv løntilskud i søgefeltet – Vælg NemRefusion – Tryk start.

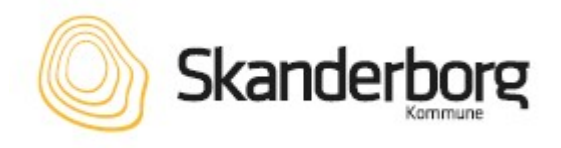

TIPS: Virksomheden kan "genbruge" tidligere ansøgninger. Der er altid fuldt overblik over hvor i processen ansøgningen er. Fx om den afventer godkendelse hos virksomhed, er godkendt af virksomhed, afventer medarbejdersignatur eller lign. Ring til support, hvis det driller.

## Kontaktoplysninger:

Teknisk support VITAS Tlf.: 7025 8925 Åbningstid for telefonisk kontakt: Mandag-fredag kl. 8:00 – 12:00

Spørgsmål angående ansøgningen: Ulla Stahlschmidt, Arbejdsmarkedsservice, Jobcenter Skanderborg Tlf.: 8794 3118

Kristina Grønning, Arbejdsmarkedsservice, Jobcenter Skanderborg Tlf.: 8794 7612

Spørgsmål vedr. udfyldelse af ansøgning: Den Digitale Hotline Tlf.: 7020 0000 Åbningstid: Mandag-torsdag kl. 9:00 – 21:00 Fredag kl. 9:00 – 17:00 Søndag kl. 17:00 – 21:00

### Læs mere om VITAS på kommunens hjemmeside

https://www.skanderborg.dk/ – skriv VITAS i søgefeltet